# **Schritt-für-Schritt-Anleitung für die Online-Bewerbung zum Masterstudium (Raumstrategien) Bewerbungszeitraum: 1. März - 30. April für das folgende WiSe**

### Schritt 1- Benutzerzugang anlegen:

Öffnen Sie die Campusscore Webseite: https://cms.kh-berlin.de/login/#/ und legen Sie sich zuerst einen Benutzerzugang über den "registrieren" Button an.

>> Falls Sie bereits einen User Account haben, loggen Sie sich mit Ihren Zugangsdaten ein und folgen Sie der Anleitung ab Schritt 6.

*(Es kann jederzeit zwischen den Sprachen deutsch und englisch gewechselt werden.)*

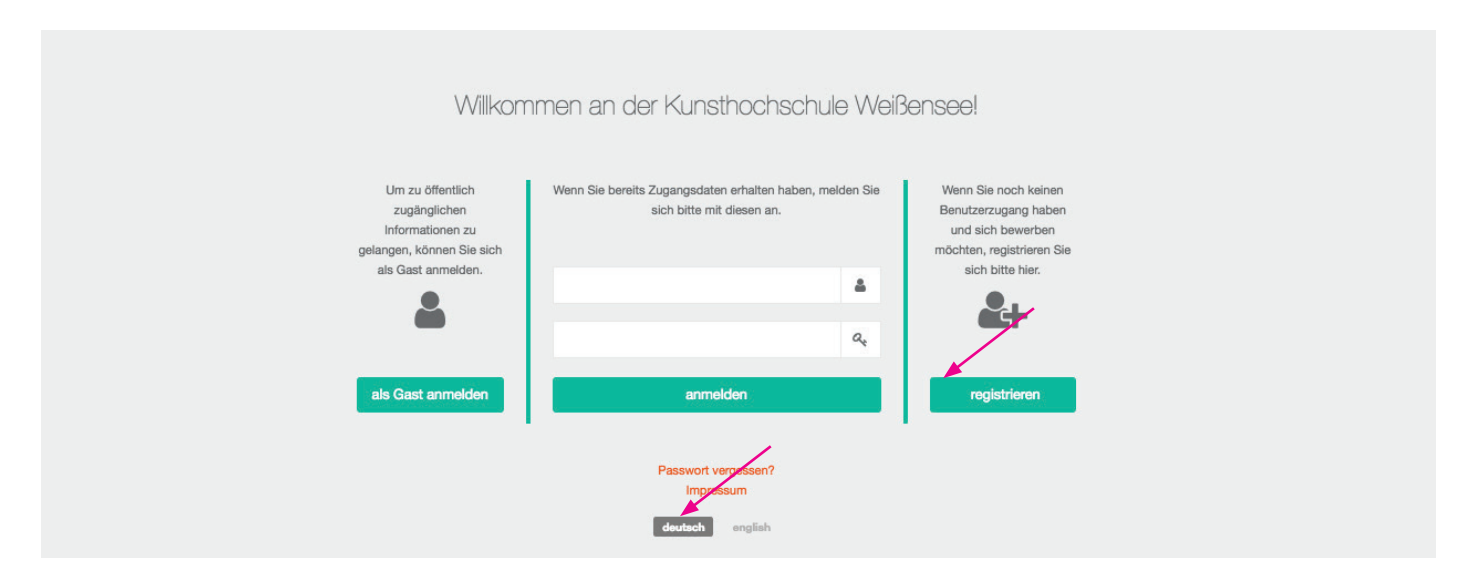

# Schritt 2 - Zugangsdaten erstellen, Stammdaten bearbeiten:

Für die Registrierung füllen Sie bitte alle Pflichtfelder aus (durch orangefarbene Symbole markiert  $\blacksquare$ ).

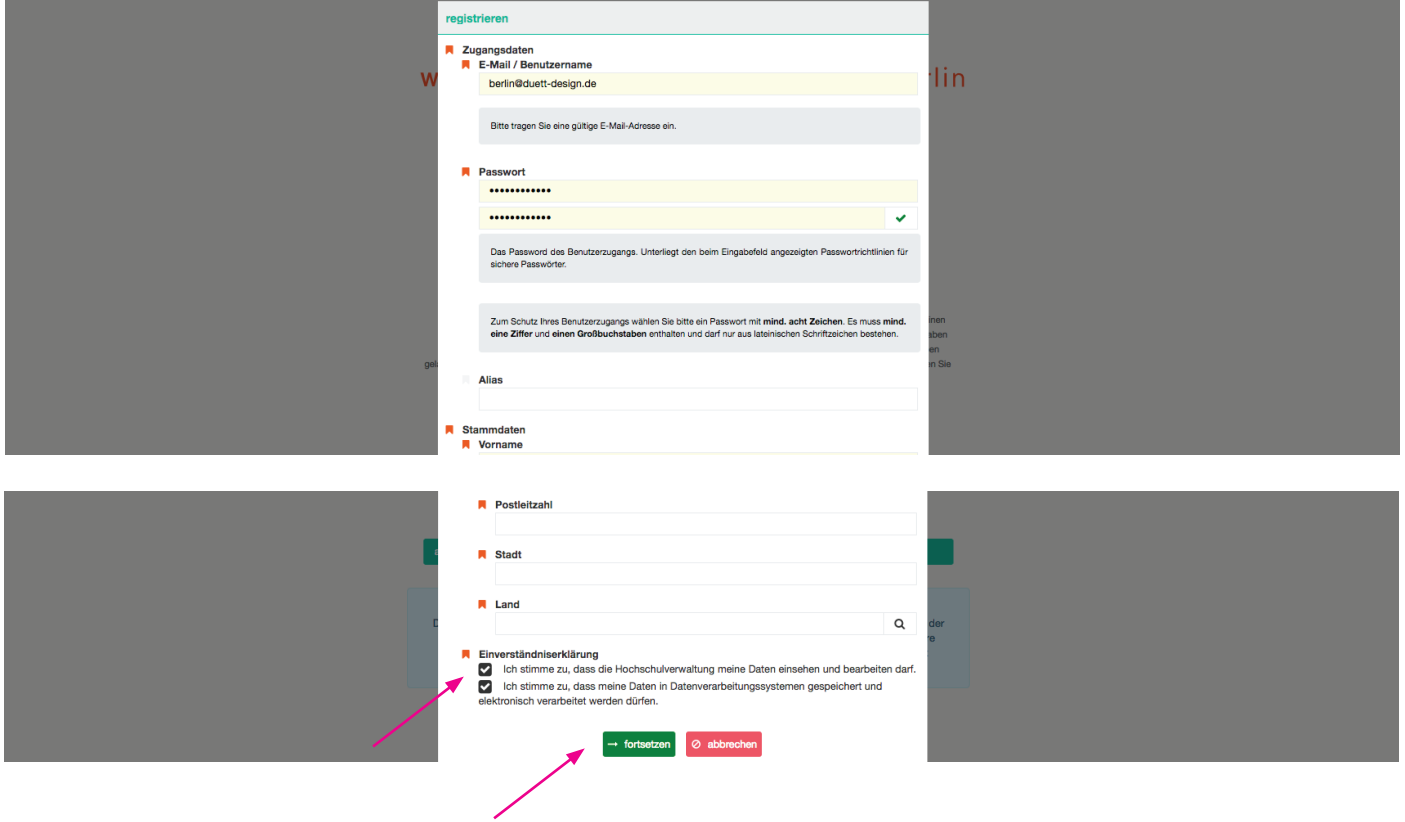

### Schritt 3 - Registrierung abschließen - Aktivierungscode:

Sobald Sie auf den grünen Button geklickt haben, öffnet sich ein Fenster indem Sie ihren zugesendeten Aktivierungscode eingeben müssen. Den Code erhalten Sie per Mail.

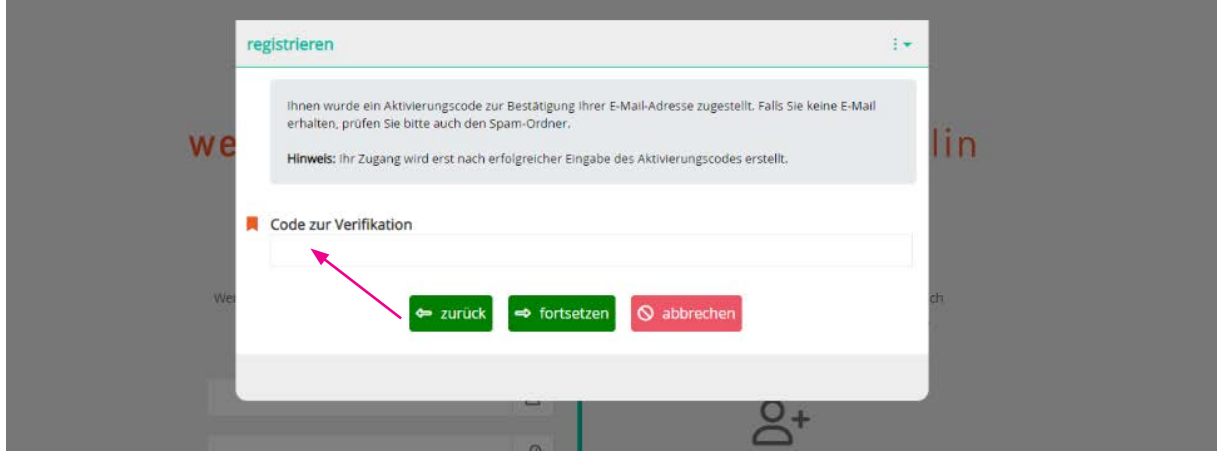

# Schritt 4 - Benutzer innenzugang aktivieren:

Schauen Sie in Ihrem Posteingang und kopieren Sie den zugesendeten Code. Es kann einige Minuten dauern bis die Email mit Betreff "Aktivierung des Benutzer innenzugangs / User account activation" zugestellt ist. Schauen Sie bitte auch in Ihrem Spamordner nach!

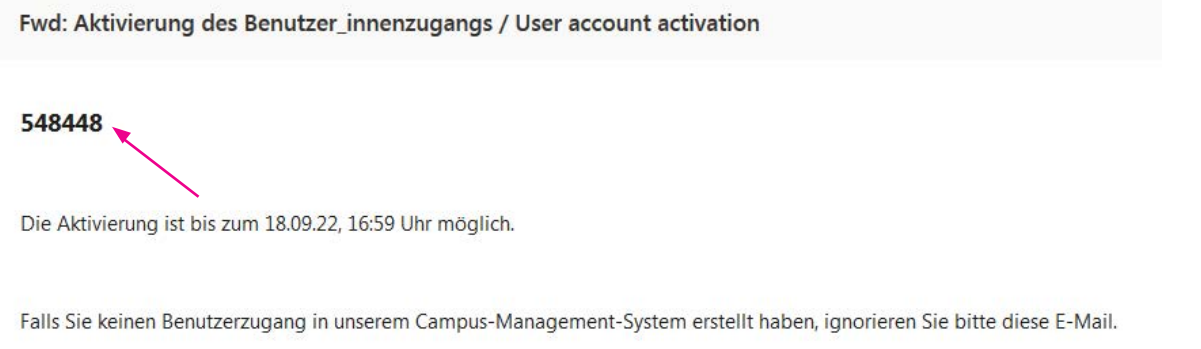

### Schritt 5 - Anmelden:

Bitte melden Sie sich jetzt mit Ihren Zugangdaten an! Falls Sie Ihr Passwort vergessen haben, können Sie jederzeit ein neues Passwort über "neues Passwort setzen" erstellen!

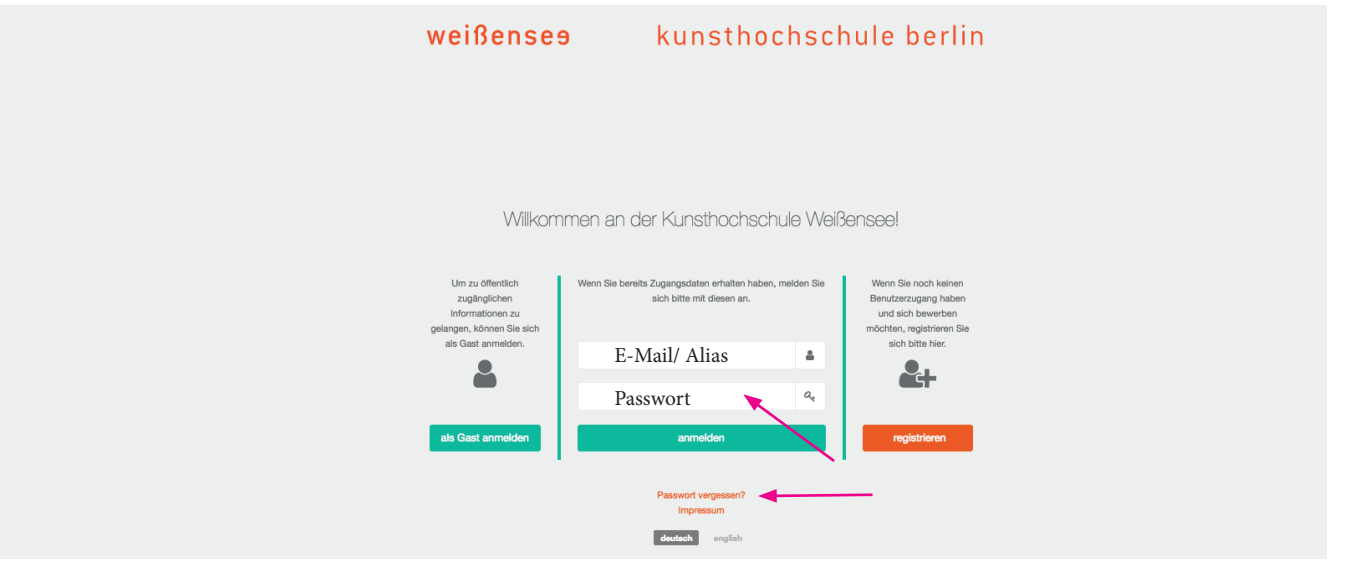

### Schritt 6 - Ihr Account:

Nun befinden Sie sich in Ihrem Account und können unter "Bewerbungen" (linke Spalte) mit der Online-Bewerbung starten.

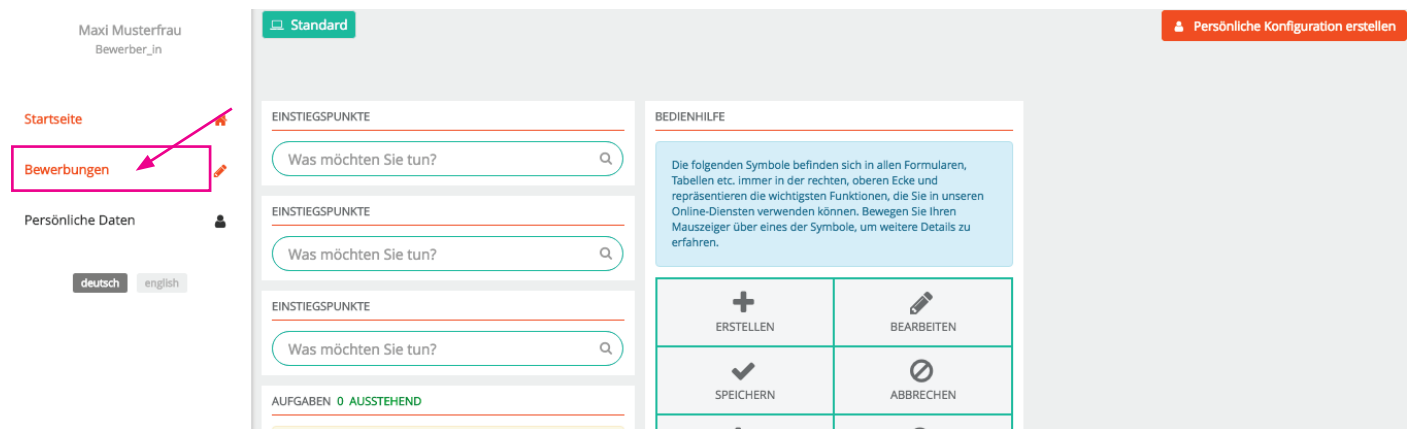

# Schritt 7 - Eine neue Bewerbung anlegen:

Erstellen Sie Ihre Bewerbung indem Sie auf das im orange markierte Feld (unten) klicken oder auf das  $+$  Zeichen (oben rechts neben dem Suchfeld).

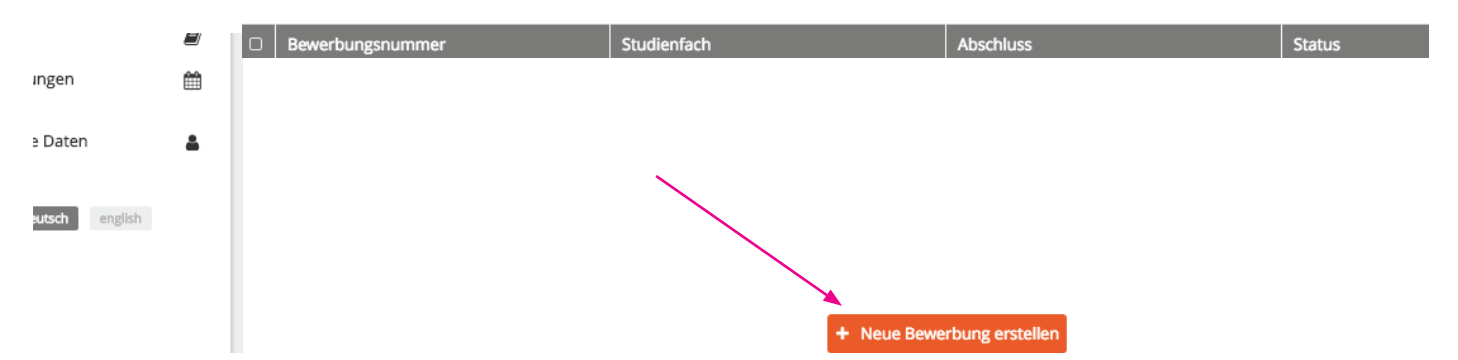

### Schritt 8 - Fachgebiet auswählen:

Wählen Sie zuerst Ihr gewünschtes Fachgebiet sowie den Abschluss (MA) aus und klicken Sie dann auf fortsetzen!

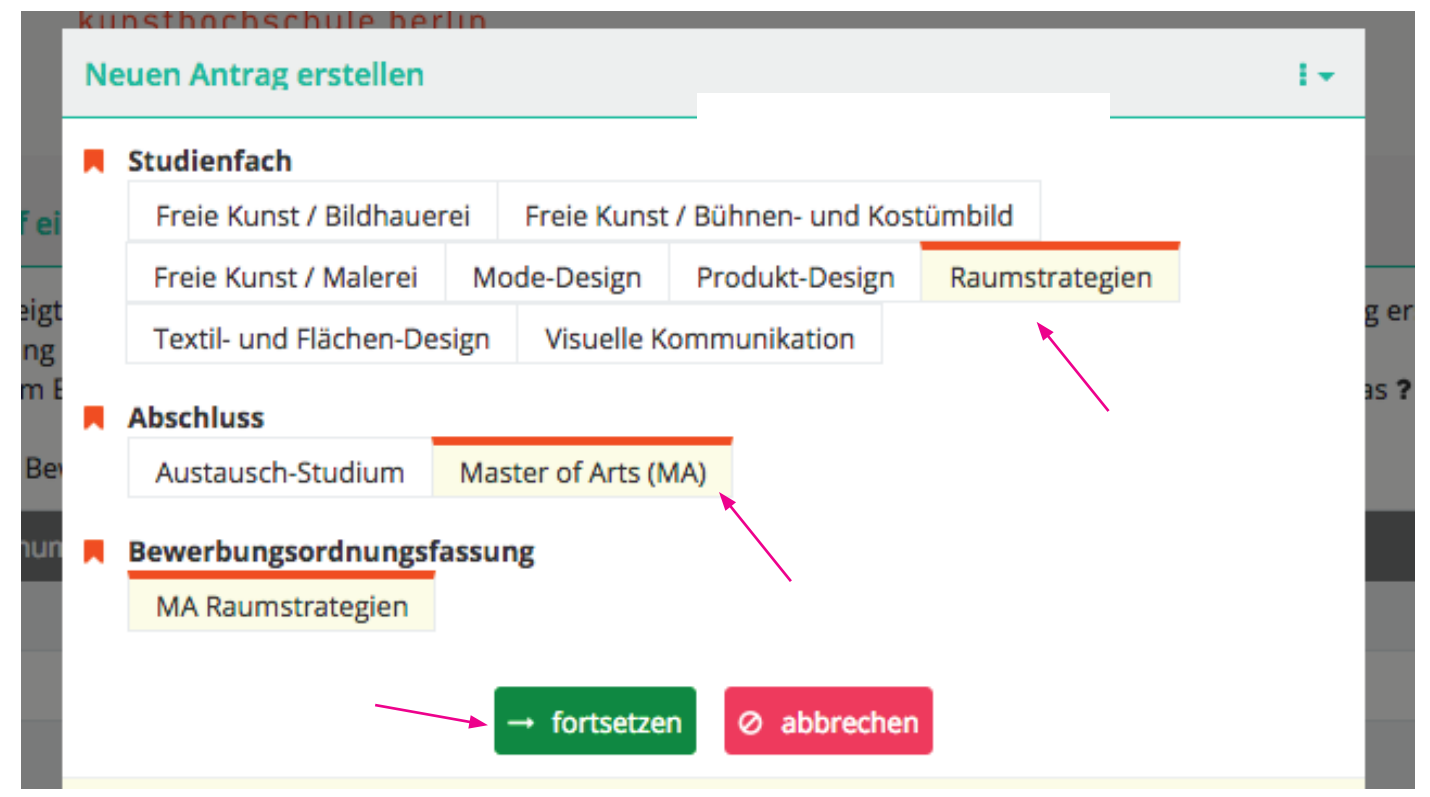

# Schritt 9 - Überprüfen:

Überprüfen Sie, ob Sie sich für das richtige Fachgebiet bewerben und klicken Sie auf "fortsetzen".

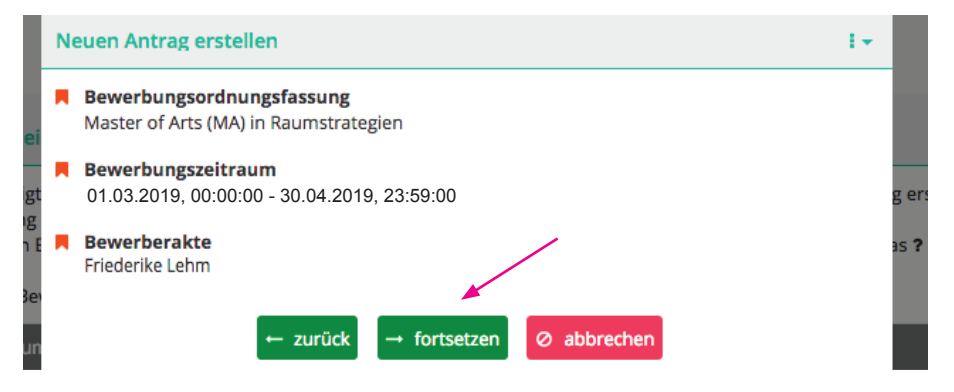

### Schritt 10 - Übersicht der Bewerbungsformulare:

Nun befinden Sie sich in der Übersicht. Hier können Sie überprüfen, welche Formulare vollständig sind oder noch überarbeitet werden müssen.

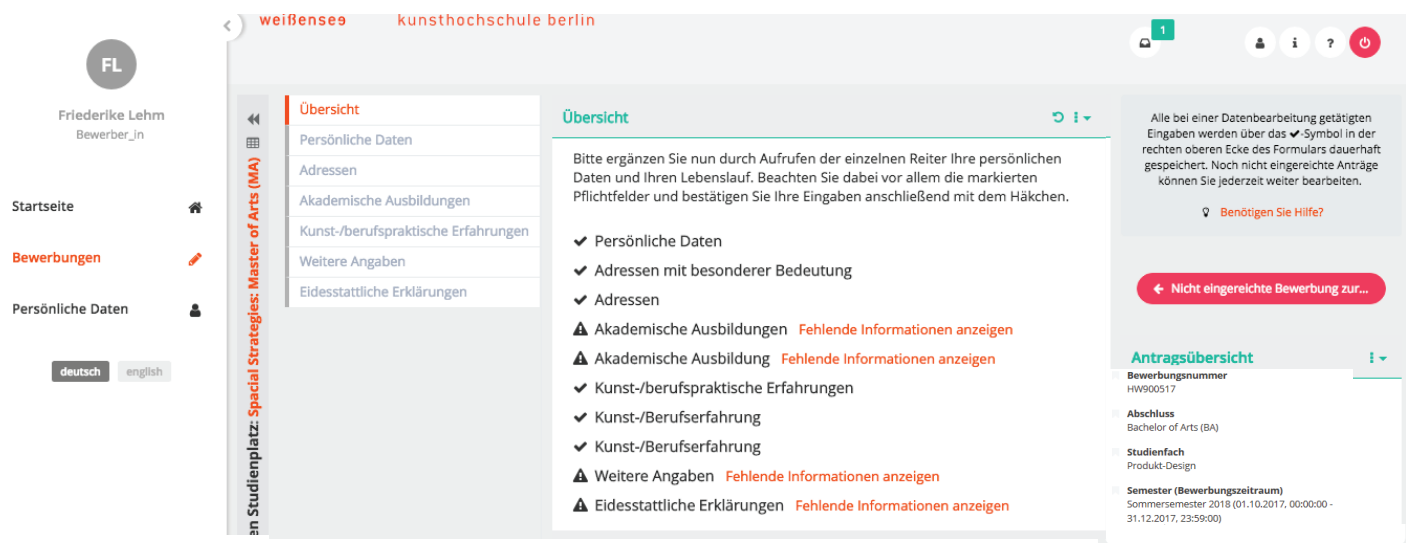

### Schritt 11- Angaben der persönlichen Daten:

Beginnen Sie mit dem 1. Tab/Formular "Persönliche Daten". Die Angaben, die bei der Registrierung eingegeben wurden, sind bereits schon eingepflegt. Indem Sie auf "Bearbeiten" klicken, können Sie die einzelnen Formulare und Ihre Angaben vervollständigen, bearbeiten bzw. ändern. Sie müssen alle **Pallichtfelder ausfüllen**, um fortfahren zu können.

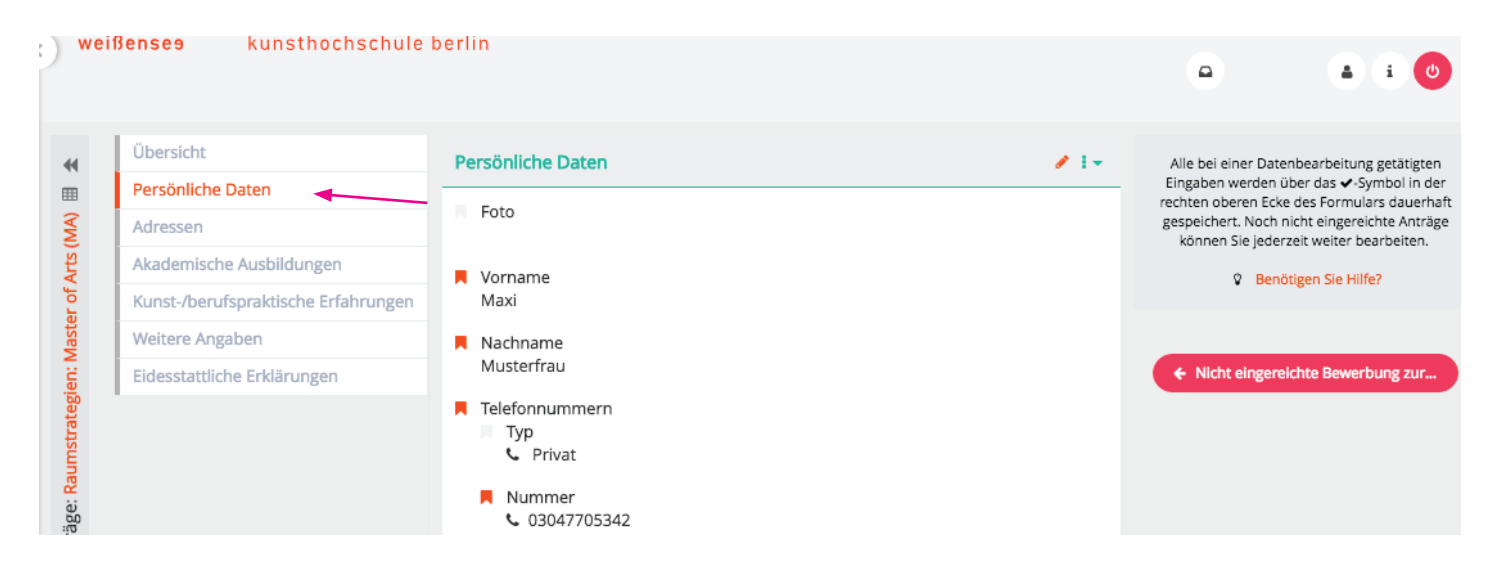

# Schritt 12 - Angaben der persönlichen Daten sichern:

Wenn Ihre Angaben vollständig sind, speichern Sie das Formular und gehen Sie zum nächsten Tab/Formular "Adressen".

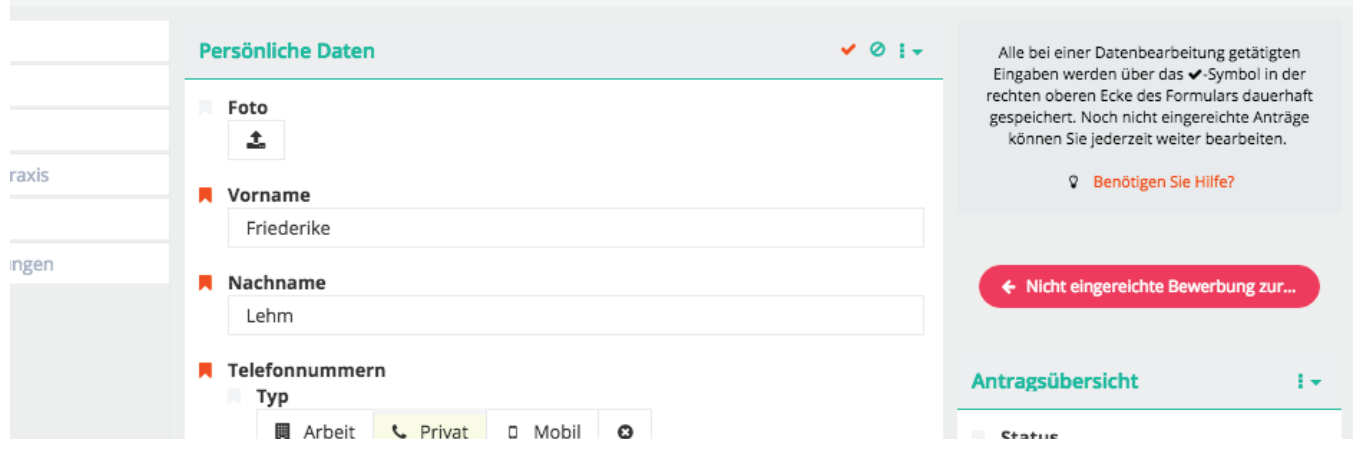

# Schritt 13 - Adressen

Klicken Sie auf das Pluszeichen, falls Sie eine Adresse hinzufügen möchten, ansonsten fahren einfach mit "Akademische Ausbildungen" fort.

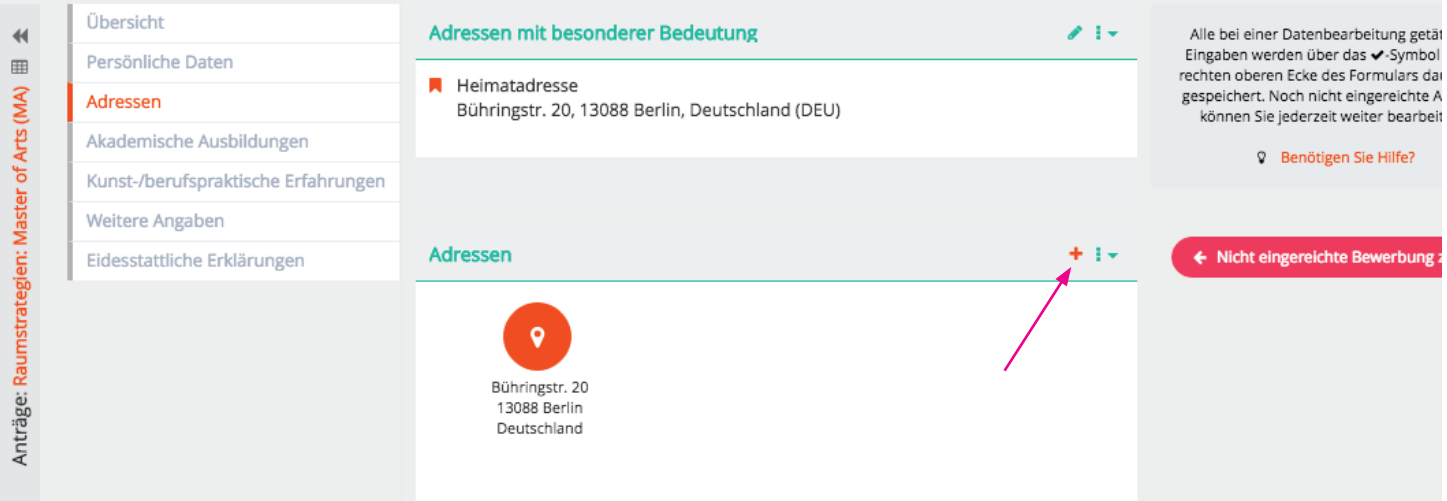

# Schritt 14 - Angaben zu akademischen Ausbildungen

14.1. Klicken Sie auf das "Erstellen"-Symbol um akademische Ausbildungen hinzuzufügen. Falls Sie an mehreren Universitäten studiert haben, fügen Sie einfach durch den "Erstellen" Button weitere Ausbildungen hinzu. Nachdem Sie die einzelnen Felder ausgefüllt haben, klicken Sie bitte auf fortsetzen, um die Daten zu speichern!

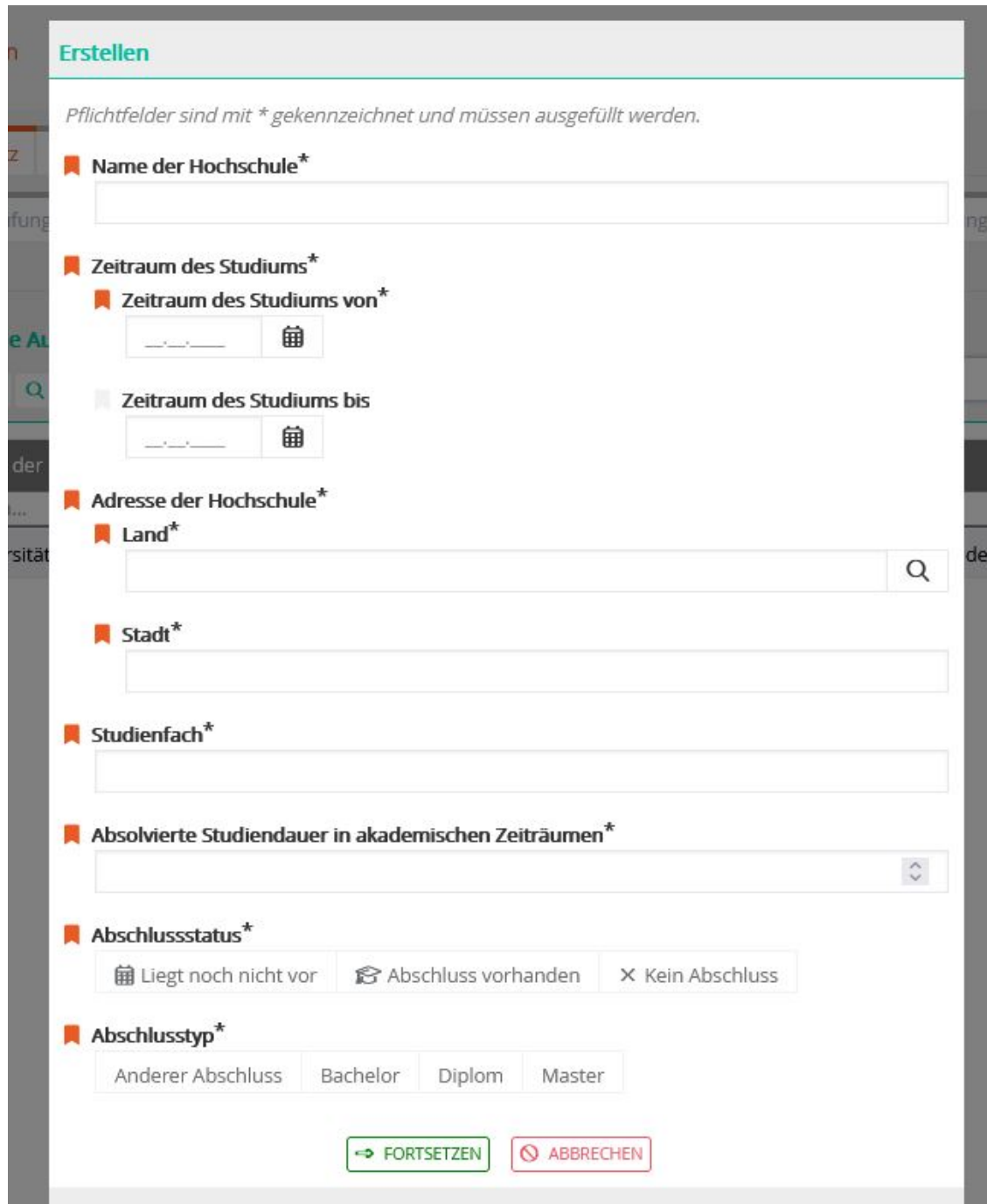

### Schritt 15 - Kunst-/berufspraktische Erfahrungen

15.1. Klicken Sie auf "Erstellen", um kunst- und berufspraktische Erfahrungen hinzuzufügen. Sie können mehrere Ausbildungen hinzufügen. Nachdem Sie die einzelnen Felder zu Ihren kunstund berufspraktische Erfahrungen ausgefüllt haben, klicken Sie bitte auf fortsetzen, um die Daten zu speichern!

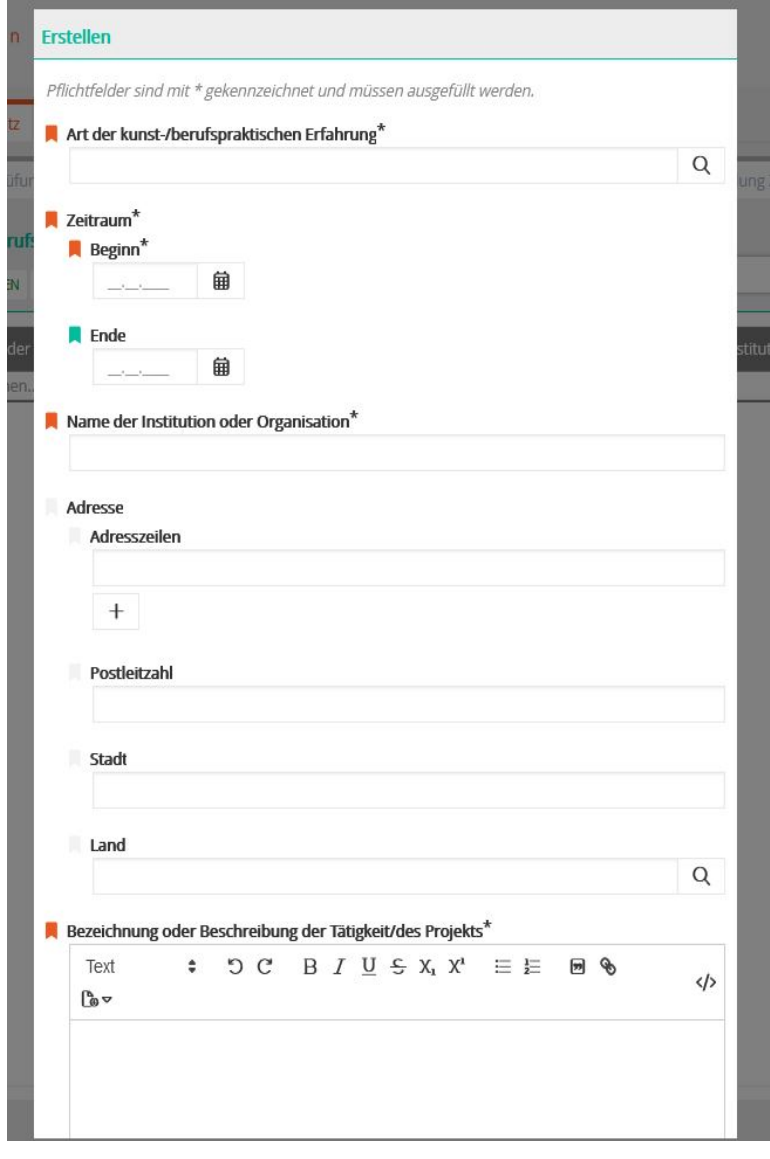

15.2. Anschließend müssen Sie erneut in das Formular der jeweiligen Arbeitserfahrung klicken, um das Arbeits- bzw. Praktikumszeugnis oder ein anderes Referenzschreiben hochzuladen. Dazu klicken Sie auf Berabeiten und laden das Dokument unter "Bescheinigung" hoch.

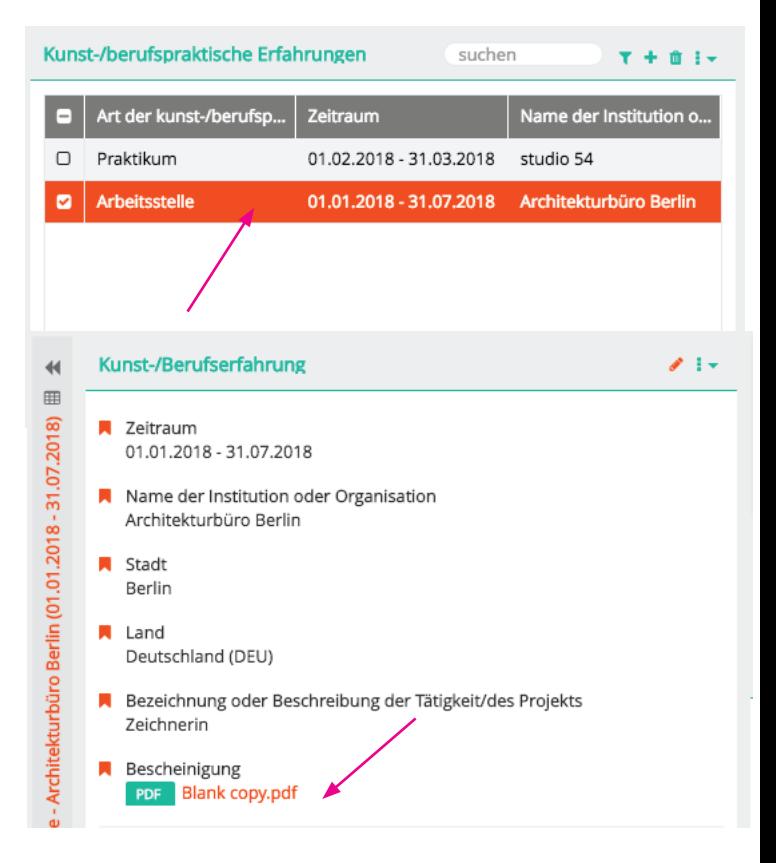

15.3. Speichern Sie nachdem Sie die restlichen Pflichtfelder ergänzt haben und fahren mit "Weitere Angaben" fort.

### Schritt 16 - Weitere Angaben / Hochladen von Dateien:

Mit dem Online-Formular müssen folgende Bewerbungsunterlagen (bitte nur als PDF-Dateien) hochgeladen werden. Klicken Sie zunächst auf den Stift (w), um mit dem hochladen zu starten.

- **1** Digitales Portfolio (max. 20MB) Portfolio mit neueren künstlerischen Arbeiten, oder Arbeitsproben von theoretischen und kuratorischen Arbeiten oder den Link zu Ihrem Online-Portfolio.
- **1** | 2 Exposé Nachweis der Befähigung zur wissenschaftlich-künstlerischen und transdisziplinären Arbeit durch ein schriftliches Exposé (3 – 4 Seiten). Darin sollten der Bewerber/die Bewerberin ihre individuellen Studienziele und einen Vorschlag für ein eigenes Studienprojekt darstellen
- $\pm$  3 Lebenslauf Angaben zum bisherigen Studienverlauf, Praktika, Studienreisen, Ausstellungen, Arbeitserfahrungen im studienrelevanten Bereich etc.
- $\pm$  6 APS-Nachweis Nur von chinesischen, mongolischen und vietnamesischen Bewerber innen, die in der Heimat ein Hochschulstudium begonnen oder abgeschlossen haben.
- **1** 7 Sprachnachweis Internationale Bewerber\_innen müssen zum Zeitpunkt der Bewerbung mindestens einen Sprachnachweis entsprechend der abgeschlossenen Qualifikationsstufe B1/B2 nachweisen. Bitte laden Sie Ihren aktuellsten Sprachnachweis oder eine Kursbestätigung Ihres derzeitigen Sprachkurses als pdf-Datei hoch.

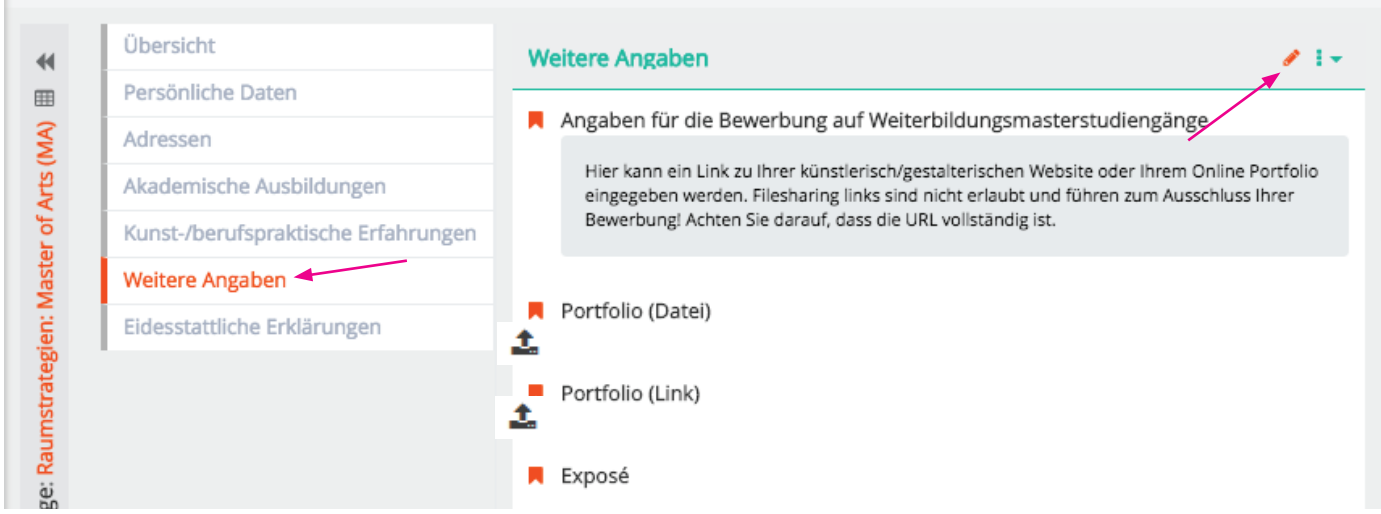

Speichern Sie v nachdem Sie Ihre Dokumente hochgeladen haben und fahren mit den "Eidesstattliche Erklärungen" fort.

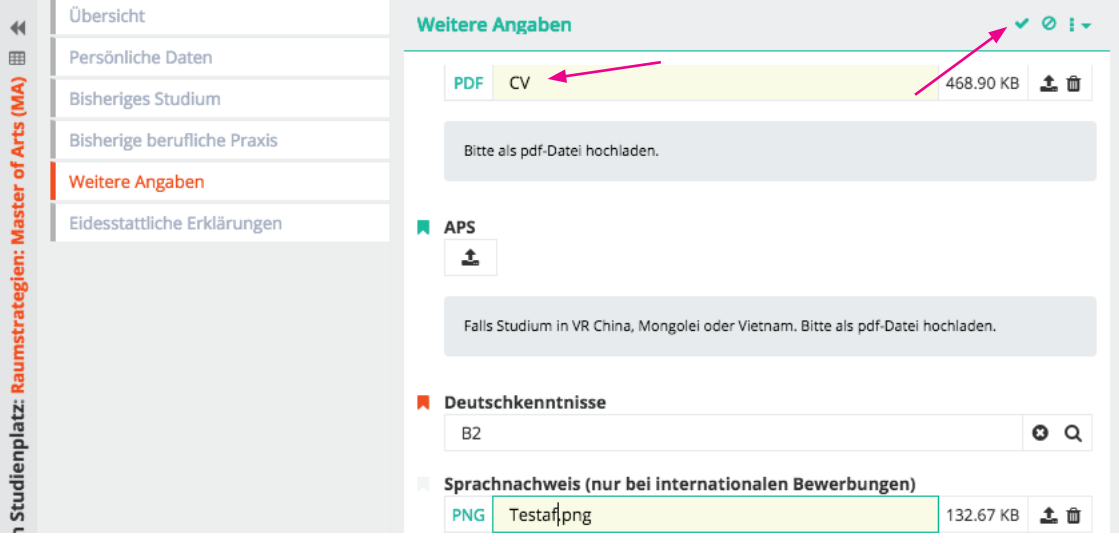

# Schritt 17 - Eidesstattliche Erklärungen:

Bitte akzeptieren Sie die angegebenen Eidesstattlichen Erklärungen und sichern  $\blacktriangleright$  Sie die-

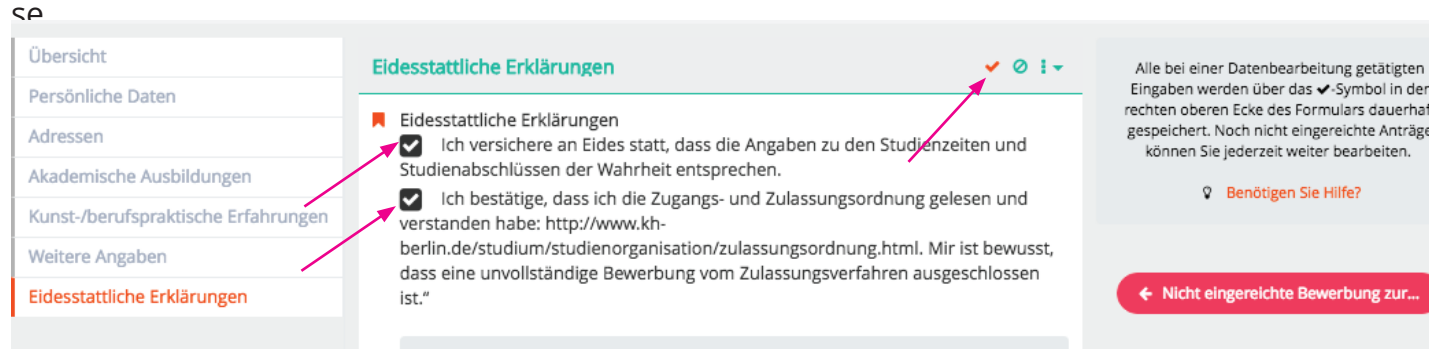

# Schritt 18 - Angaben überprüfen und Bewerbung einreichen:

Bitte überprüfen Sie alle Angaben auf Richtigkeit und Vollständigkeit. Wenn alle Formulare vollständig ausgefüllt sind, erscheint ein grüner Button "Bewerbung einreichen". Bitte beachten Sie, dass Sie keine Angaben mehr ändern können, sobald Sie das Bewerbungsformular abgesendet haben.

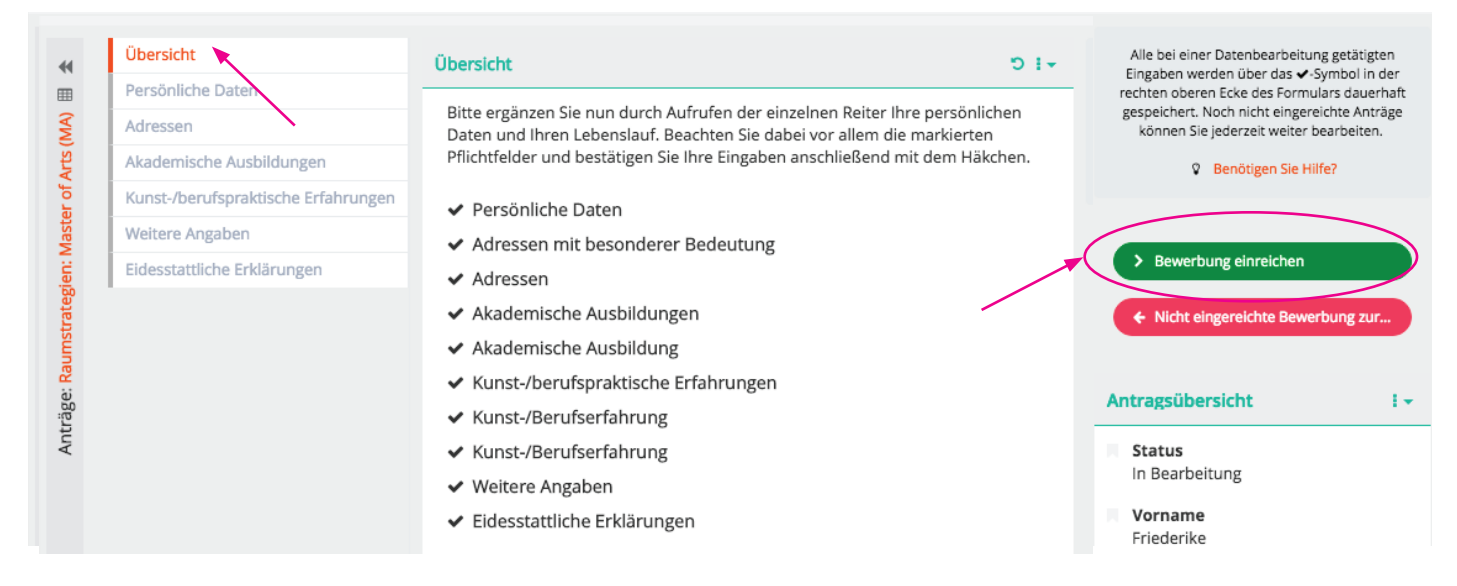

### WICHTIGER HINWEIS:

Mit "nein" sind alle Angaben weiterhin gesichert. Sie können auch zum späteren Zeitpunkt Ihre Bewerbung absenden. Solange Sie die Bewerbung nicht vollständig abschließen, können Sie jederzeit Angaben ändern, hinzufügen oder Dokumente hochladen bzw. austauschen. Falls Sie ausgeloggt sind, einfach erneut auf der Webseite anmelden und nach Wunsch ändern (ab Schritt 5).

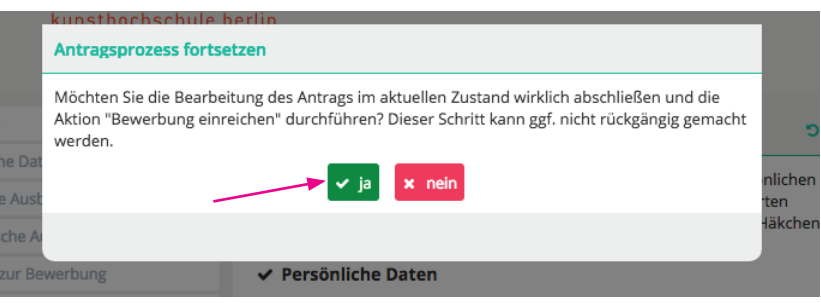

# Bitte beachten Sie unbedingt die Deadline, da das Bewerbungsportal mit Ablauf des 30. April schließt.

Falls Sie noch unentschlossen sind und sich für ein weiteres Fachgebiet bewerben möchten, starten Sie einfach erneut ab Schritt 7.

Bedenken Sie hier, dass sich evtl. die Zulassungsgespräche überschneiden können.

# Wichtige Hinweise und weiterer Ablauf:

Bitte senden Sie keine Unterlagen per Post zu, erst nach bestandener Zugangsprüfung werden Ihre Dokumente im Original eingefordert.

Nach Prüfung der hochgeladenen Unterlagen erhalten diejenigen Bewerber innen eine Einladung zur Zugangsprüfung/Interview (ca. 4-5 Wochen nach Bewerbungsschluss), deren eingereichten Unterlagen / Portfolio die künstlerische Eignung für das angestrebte Studienfach erkennen lässt.

Die Zulassungsgespräche finden im Rahmen der künstlerischen Zulassungsprüfung im Zeitraum von Ende Juni bis Mitte Juli statt. Skypeinterviews sind für internationale Bewerber\_innen ebenfalls möglich.

Über die Zulassung entscheidet die Zulassungskommission des Fachgebietes aufgrund der künstlerischen Eignung (Portfolio), des Master Proposals, des Präsentationsgespräches sowie der bisherigen Studien- und Prüfungsleistungen.

Die Studienberatung steht bei der Beratung über allgemeine Fragen des Bewerbungs- und Aufnahmeverfahren sowie Fragen zur Online-Registrierung zur Verfügung.

Kontakt: Allgemeine Studienberatung Susan Lipp

weißensee kunsthochschule berlin Bühringstr. 20 - 13086 Berlin

Tel: (030) 47705 - 342 E-Mail: studienberatung@kh-berlin.de